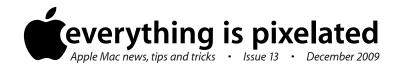

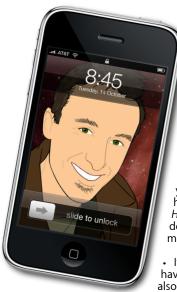

The Apple Core
Latest technical news

• Snow Leopard, received another, more substantial update. Version 10.6.2 weighs in at a hefty 500MB. A lot has changed since 10.6.1, too much in fact to actually list here. If you're interested, details are available here: http://support.apple.com/kb/HT3874. Should you need help downloading such a large file, contact me.

• If you're still running Leopard, you haven't been left out of the loop: Apple also released the 143MB 'Security Update 2009-006' to keep your system as secure as possible.

- Also of note was the release of Safari 4.0.4 which fixes a lot of glitches as well as improve JavaScript performance. This web browser is available for Tiger, Leopard and Snow Leopard.
- All these updates can be acquired by using the Software Update command located in the Apple menu, top left of your screen.

## The Hardware Refresh Cycle

To help you time your Mac, iPod or iPhone purchase perfectly

| Model        | Last Updated | Recommendation            |
|--------------|--------------|---------------------------|
| Mac Pro      | 3 Mar 2009   | Nearing end of life cycle |
| Mac mini     | 20 Oct 2009  | Buy now                   |
| iMac         |              |                           |
| MacBook Air  | 9 Jun 2009   | Mid product cycle         |
| MacBook      | 20 Oct 2009  | Buy now                   |
| MacBook Pro  | 9 Jun 2009   | Mid product cycle         |
| iPod shuffle | 9 Sep 2009   | Buy now                   |
| iPod nano    |              |                           |
| iPod classic |              |                           |
| iPod touch   |              |                           |
| iPhone       | 9 Jul 2009   | Buy now                   |

## The Help Desk

Answering your most pressing technical questions

**Q:** When I boot my Mac Pro up the white screen stays present for around 5 minutes before starting up properly. Is this a fragmentation problem?

**A:** It's not clear if fragmentation is the problem here. For one thing, Leopard automatically defragments itself, as long as the files you are working with are under 20MB in size. Anything larger is left unaffected, but most documents that get altered are usually less than 20MB.

There are two possibilities as to what might be happening: your hard drive could be running out of space. It is usually recommended to keep about 10% of your space clear to guarantee that your machine will work as expected. You can of course fill up more of that space with data, but the more you do, the slower your Mac will get. To see if this is the case, select your hard drive icon and go to File > Get Info. This opens up a window which will tell you how much free pace you have left. If you're running out, try moving some files to another drive and see what happens.

Another possibility could be that your Mac is looking in the wrong place for the startup disk. By default, it will look for the right files on your main hard drive but this can be changed in the Startup Disk System Preferences. If for some reason the 'Network Startup' icon was selected instead, you would be presented with a grey screen for about 5 minutes while your Mac tries to locate a non-existent file in a fictitious network. After a while, it gives up and looks elsewhere which is why it eventually boots up.

To submit your questions, send an email to help@machelp.co.nz.

## Safeguarding your Digital Life

Computers are so powerful and we can do so much with them that we tend to forget how vulnerable they can be. If your photos, documents, music or home movies are important to you, you should seriously consider backing them up.

Don't wait until it's too late. Contact me to find out how.

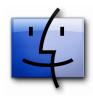

**The Toolbar**: A little-known customisable area of the Finder window

There are many ways of customising the look of the Finder. We've had a look at the Dock and the Sidebar recently, but there is a final place you can use to store useful shortcuts to programs, folders or documents. This area is known as the Toolbar the light grey section found at the top of every Finder.

the Toolbar, the light grey section found at the top of every Finder window, one you usually go to, to change viewing options between icon, list, column and cover flow or access a search filed to look for an elusive file, for instance.

You could do a lot more with this location though: open a Finder window and go to View > Customise Toolbar. A sheet will drop down over your window offering you various customisation options. Just drag the button you'd like to add, reorder existing ones or remove them (by dragging an icon out of the window and releasing the mouse button: it'll disappear in a puff of smoke).

But the Toolbar can do one better: click on 'Done' to remove the sheet. Locate a file, folder or program and drag it onto it. You'll notice a small green + appears beneath the cursor. Release the mouse and a link to that item will have been added to the Toolbar wherever you released the mouse. To alter its position or remove it without going back to the customisation sheet, hold down the Command key (器) as you drag.

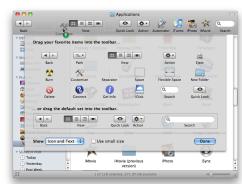

**Steve Paris** has had over 25 years experience in computers. He is an internationally published writer supplying articles, reviews and tutorials to the main Mac magazines worldwide. He is also an Apple Certified Trainer and provides consultancy, training and troubleshooting services to the Waitakere area. You can contact him on **09 817 4127**.